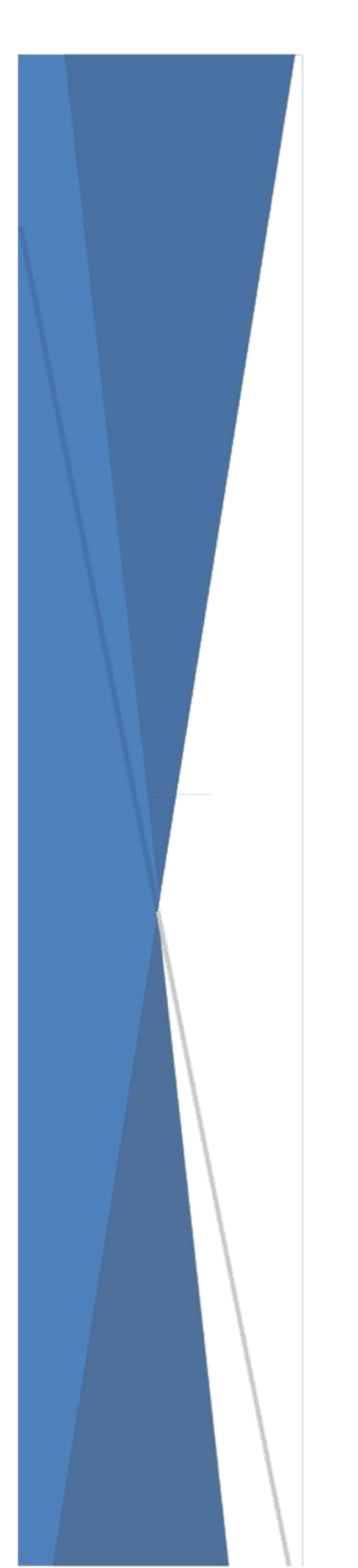

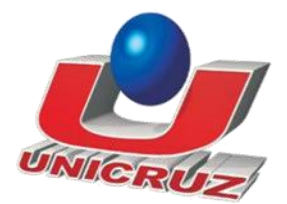

# *NEaD – Núcleo de Ensino a Distância*

# *"Manual Sistema Socrative"*

 *Versão Professores* 

@copyright – NEaD – Núcleo de Educação a Distância. Grupo NEaD: Patricia M. Chicon, Cíndia T. Quaresma, Estevanir Sausen, Gabriel Techio Acesse o navegador e pesquise no motor de buscas do Google por socrative, ou informe o endereço [https://www.socrative.com](https://www.socrative.com/)

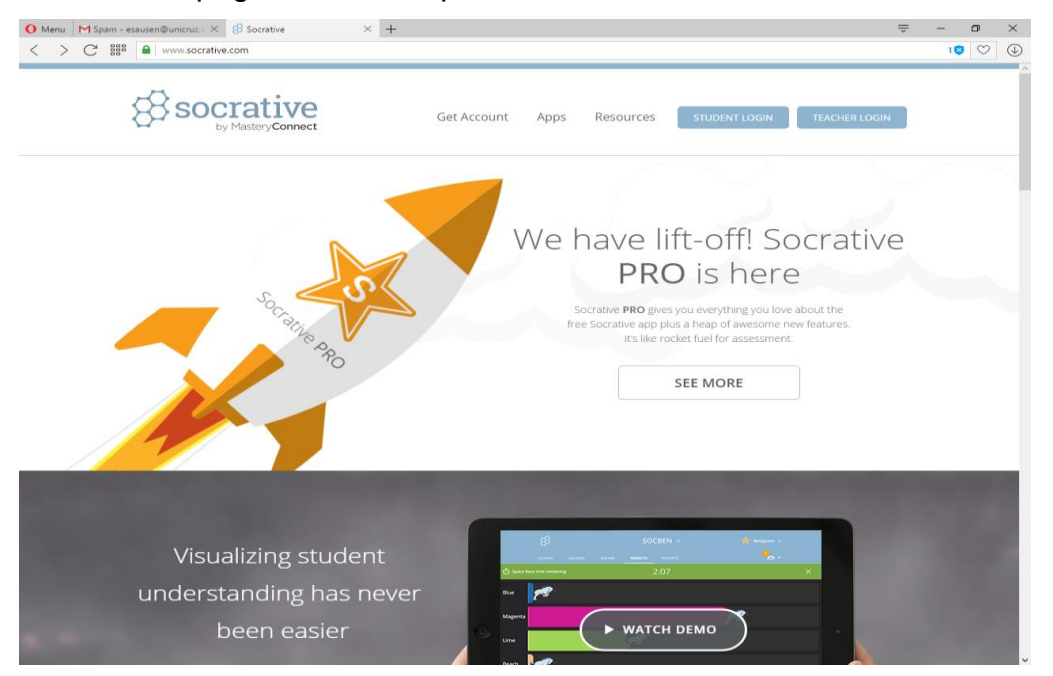

Acessada a página inicial, clique tem TEACHER LOGIN.

#### Faça o login, caso já possua o cadastro

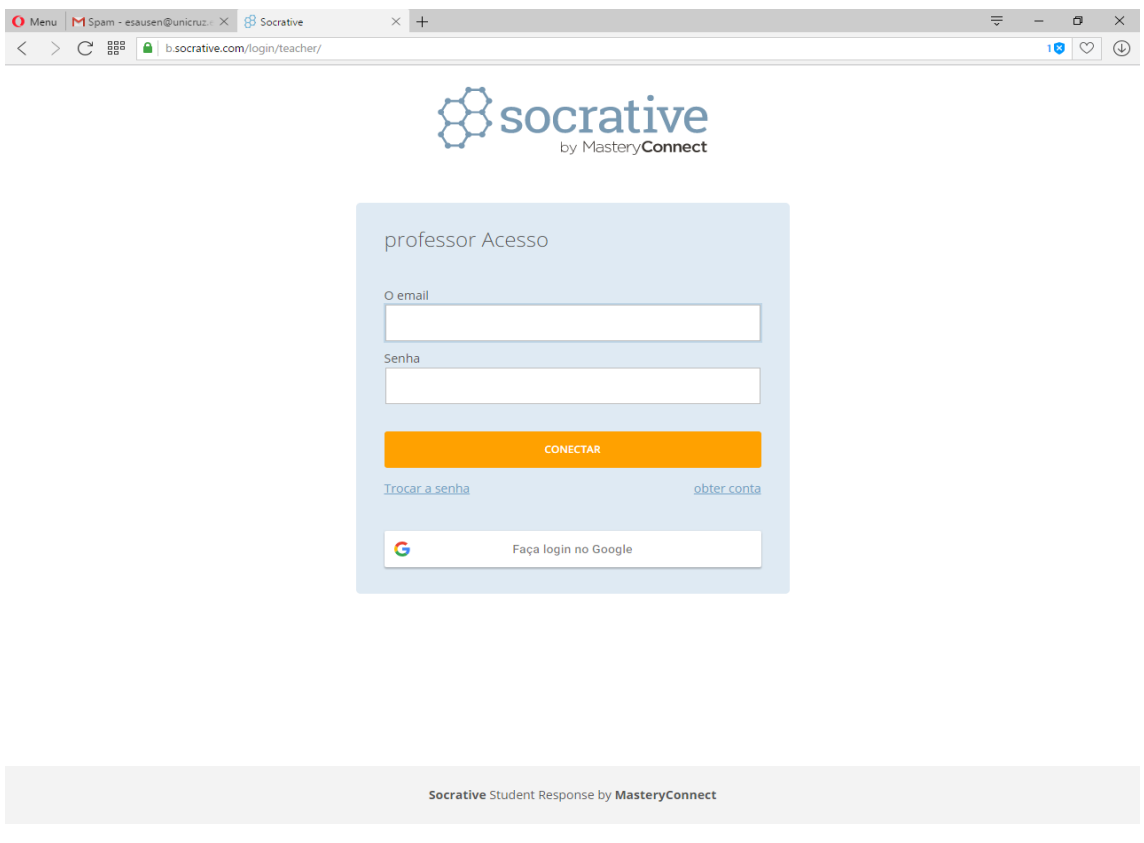

Se ainda não possuir cadastro no SOCRATIVE, clique em OBTER CONTA e preencha as Informações do perfil. Após, clique em SEGUINTE.

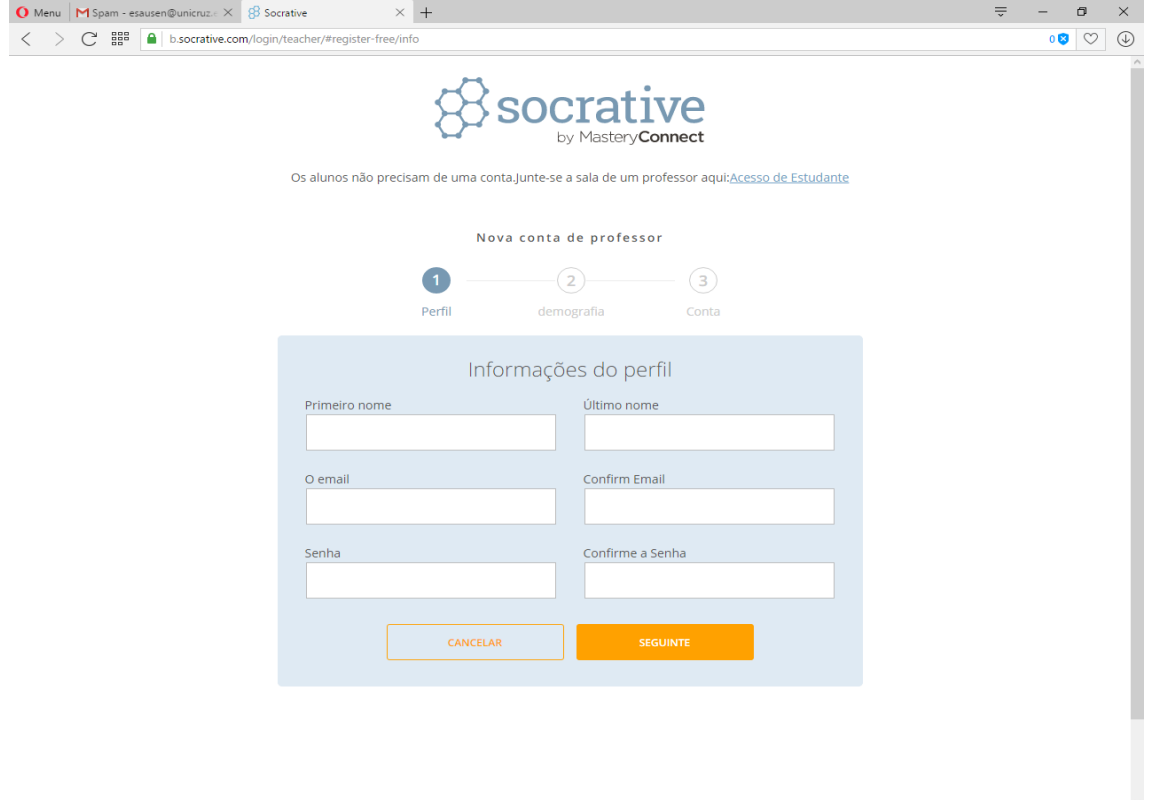

Preencha os demais campos solicitados e marque a opção Estou de acordo.

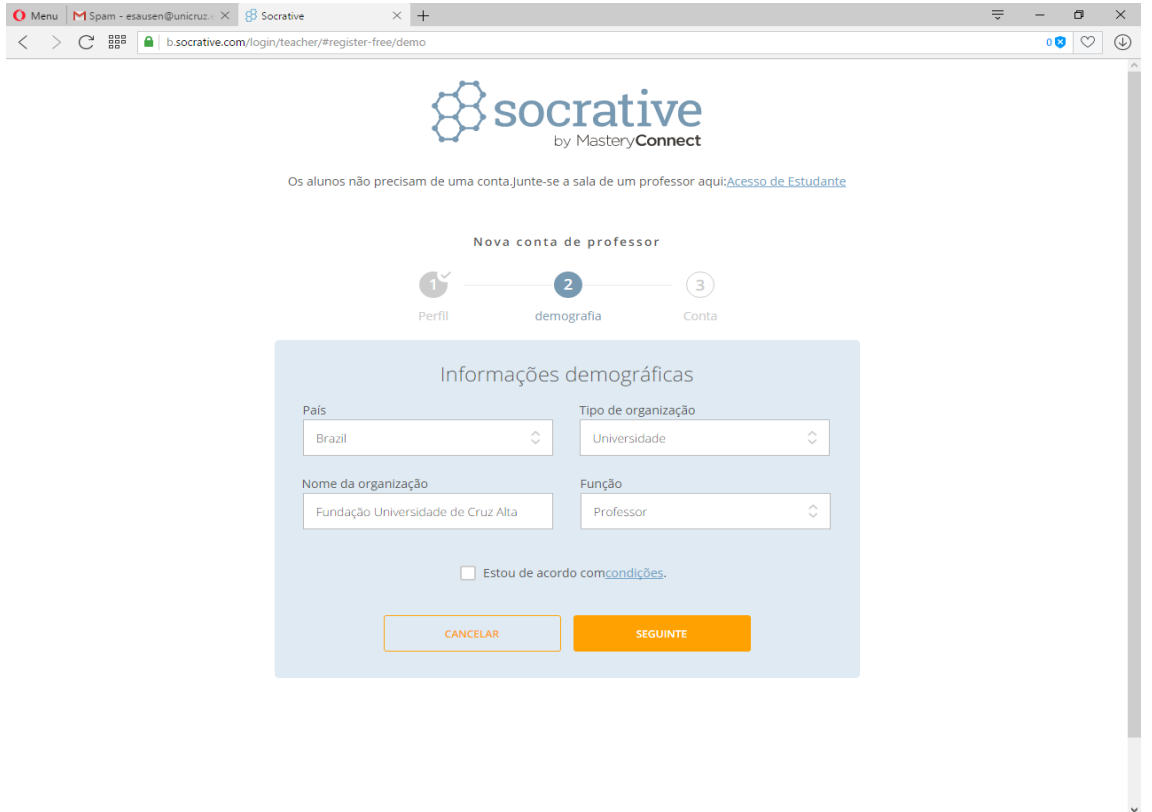

### Clique em Socrative GRÁTIS e Terminar.

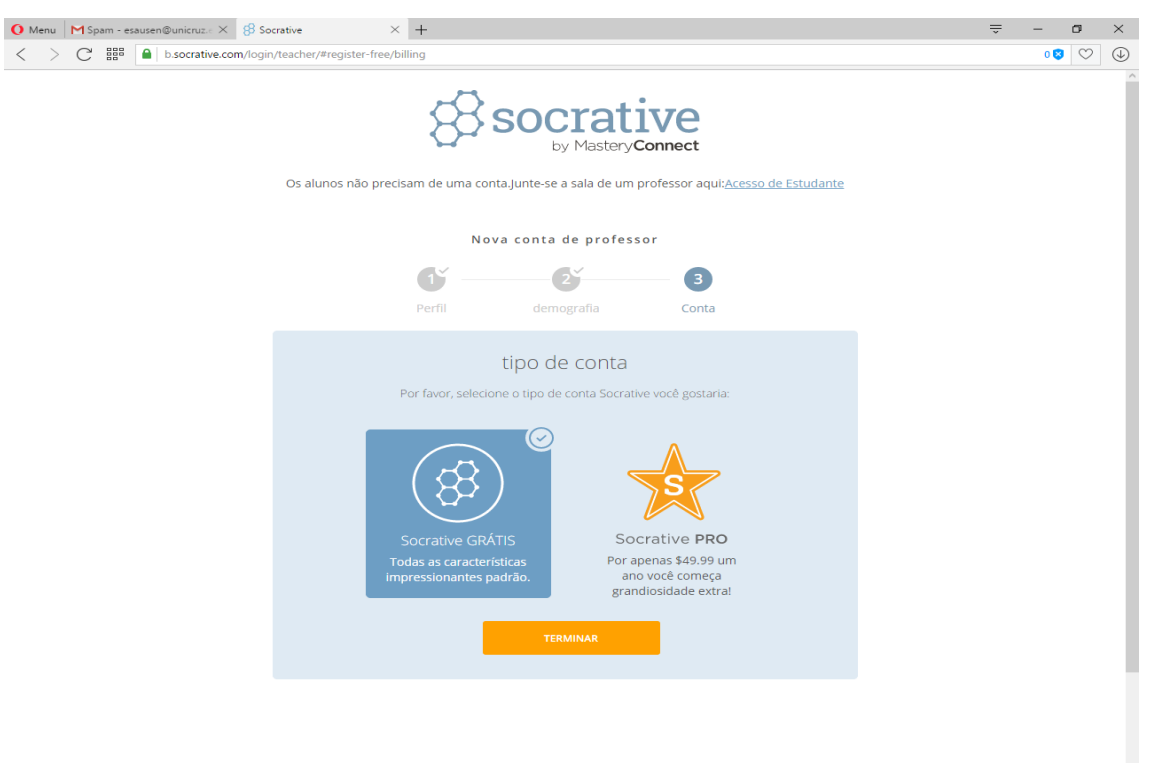

#### Clique em OK.

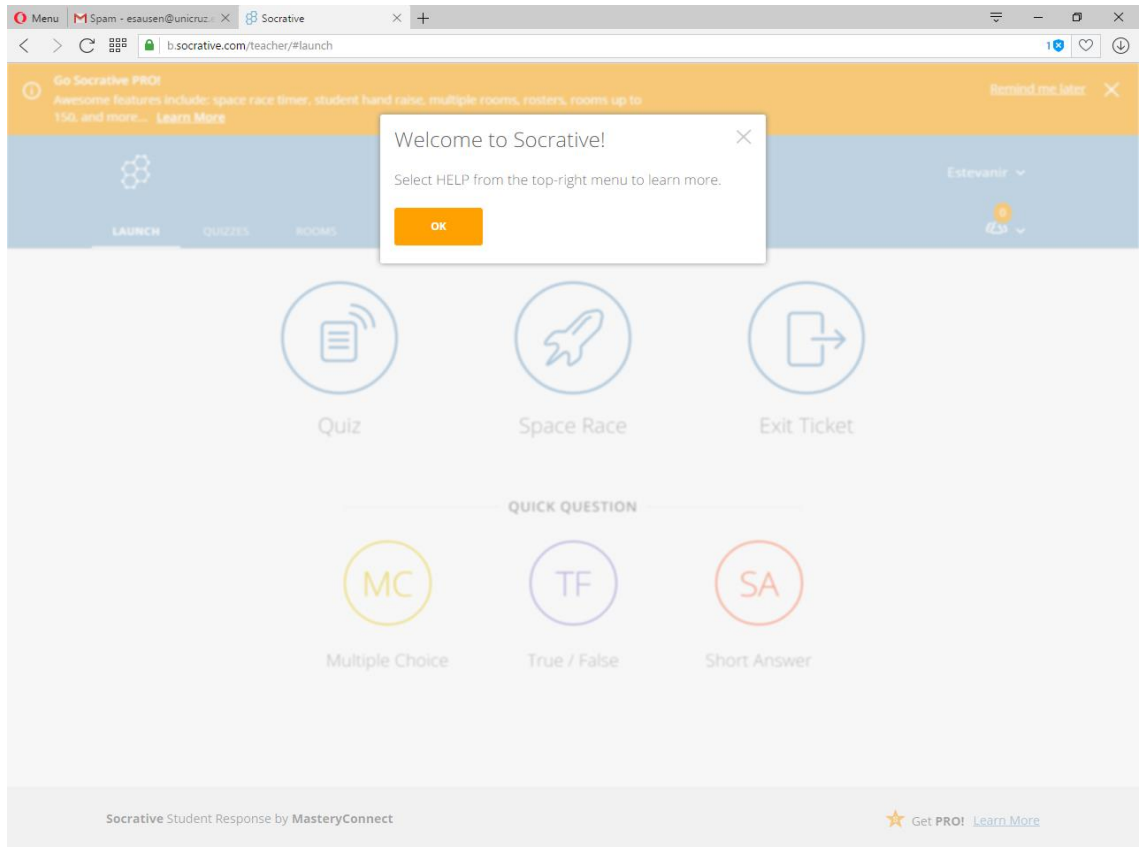

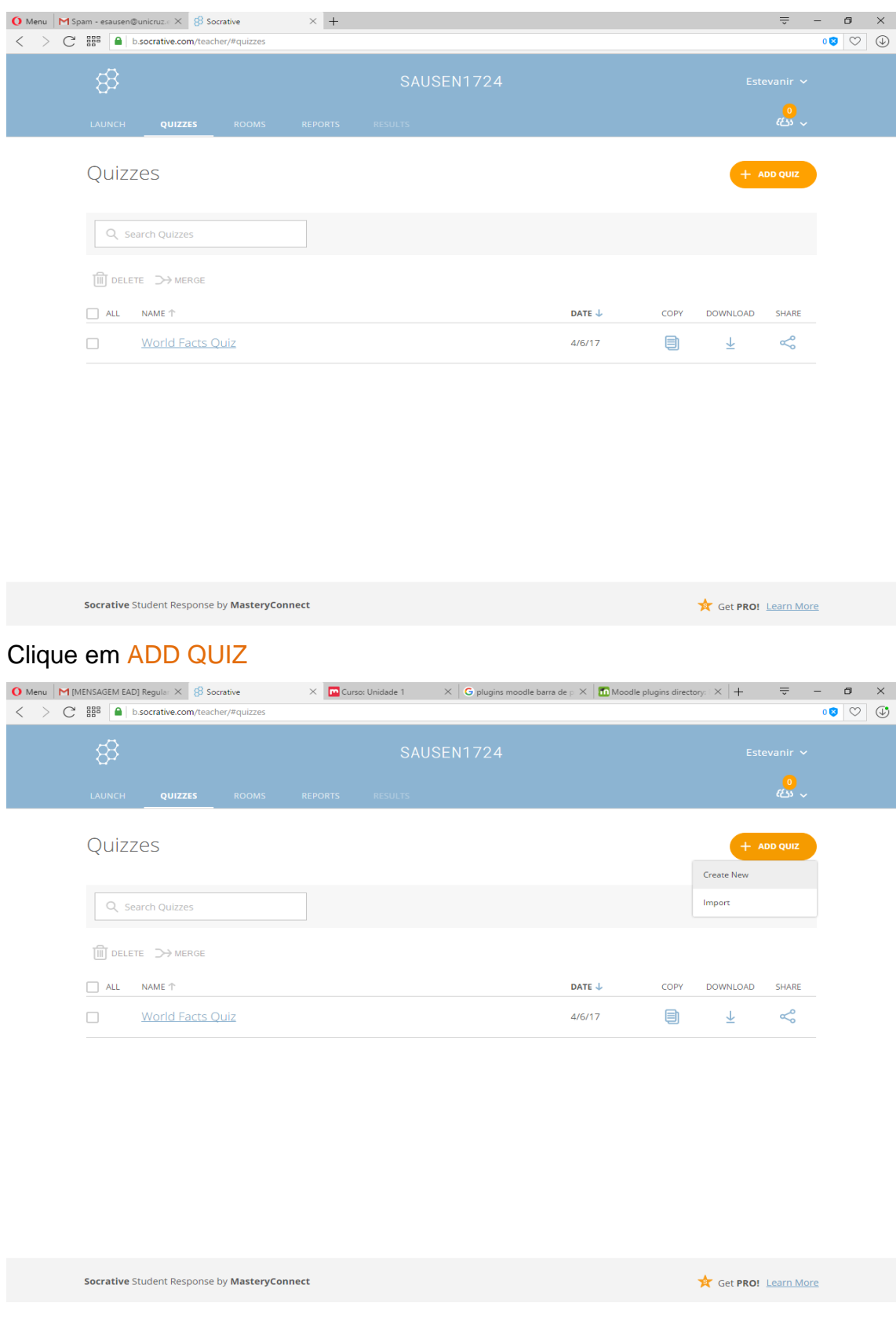

#### Na página inicial, clique no menu Quizzes para criar um novo QUIZ.

Adicione um título ao QUIZ e escolha o tipo de pergunta que deseja realizar, conforme opções ilustradas na abaixo.

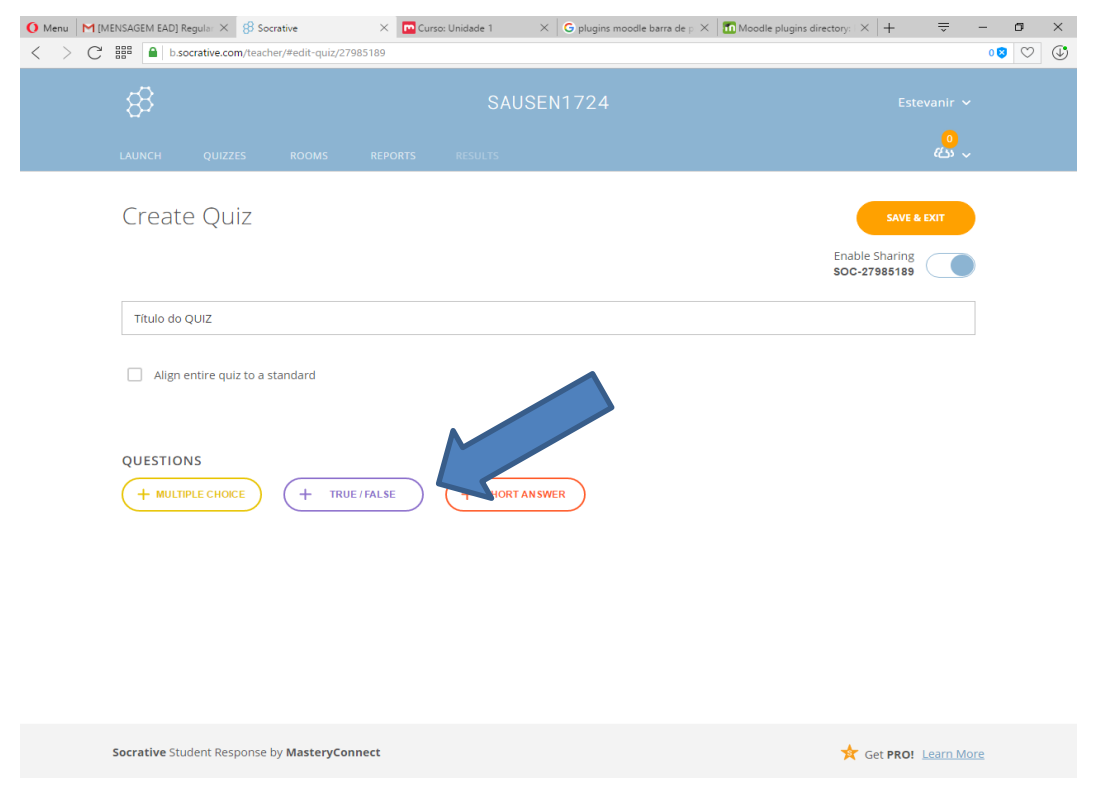

Para questões do tipo múltipla escolha, crie a questão, com suas opções de respostas, e marque a alternativa correta. Feito isso, clique em SAVE.

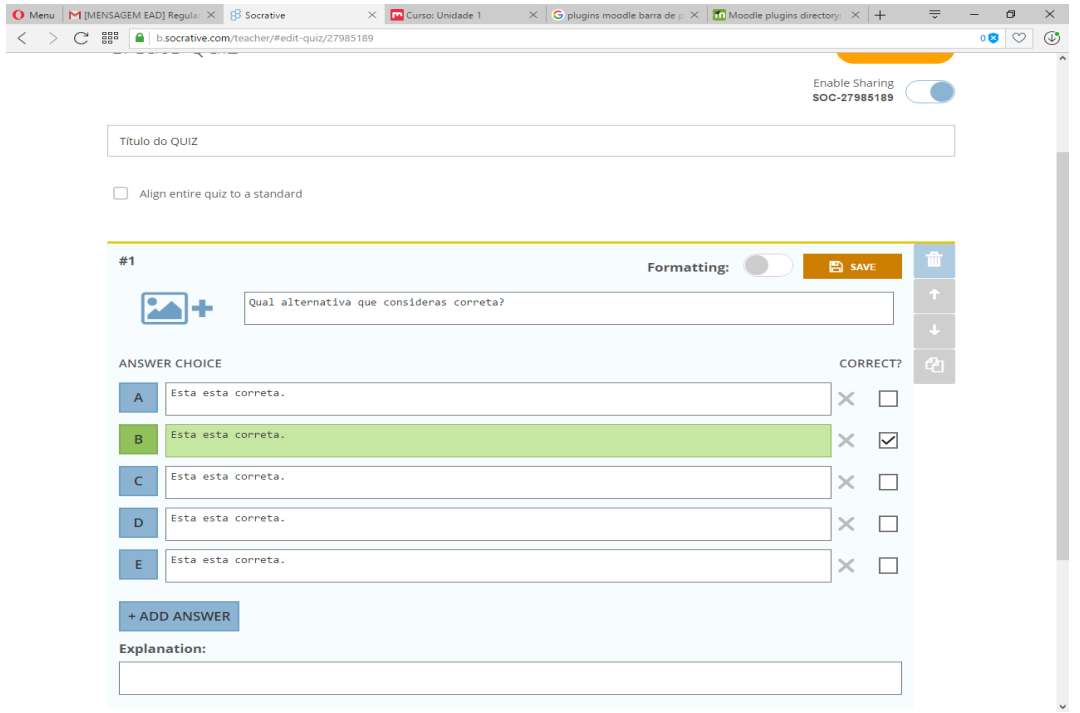

Para repetir a mesma questão, clique na opção duplicar, conforme ilustração abaixo. Caso queira que a mesma questão seja mostrada apenas uma vez, adicione outra questão.

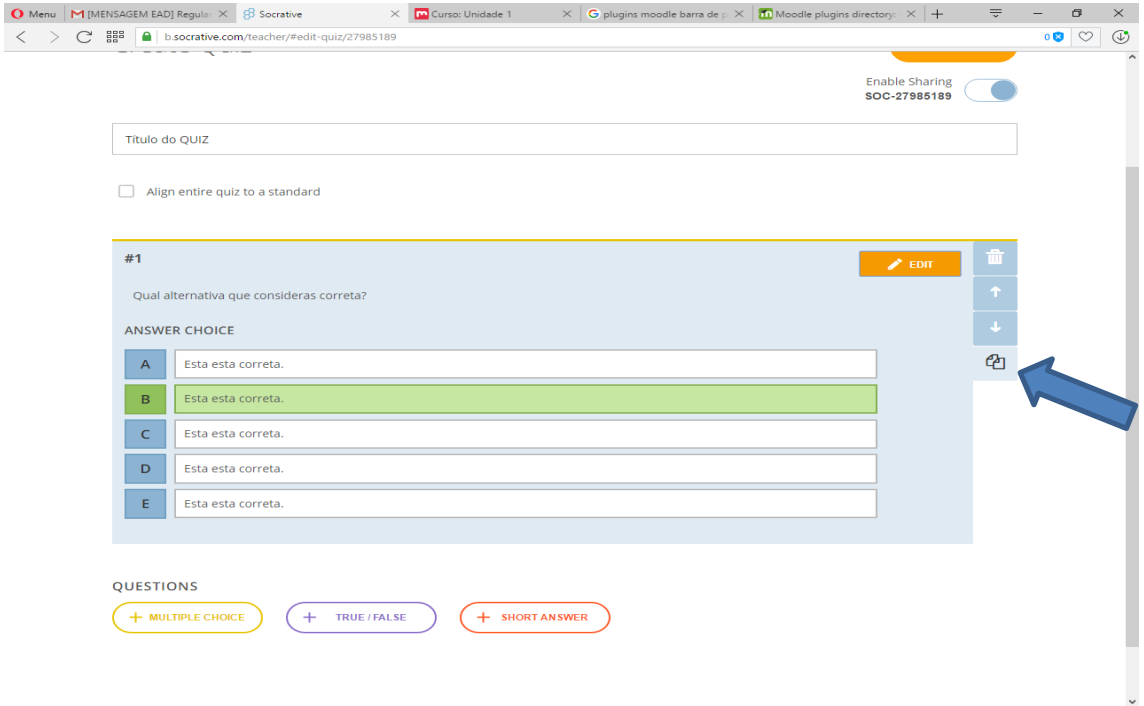

## Clique em SAVE para criar a questão.

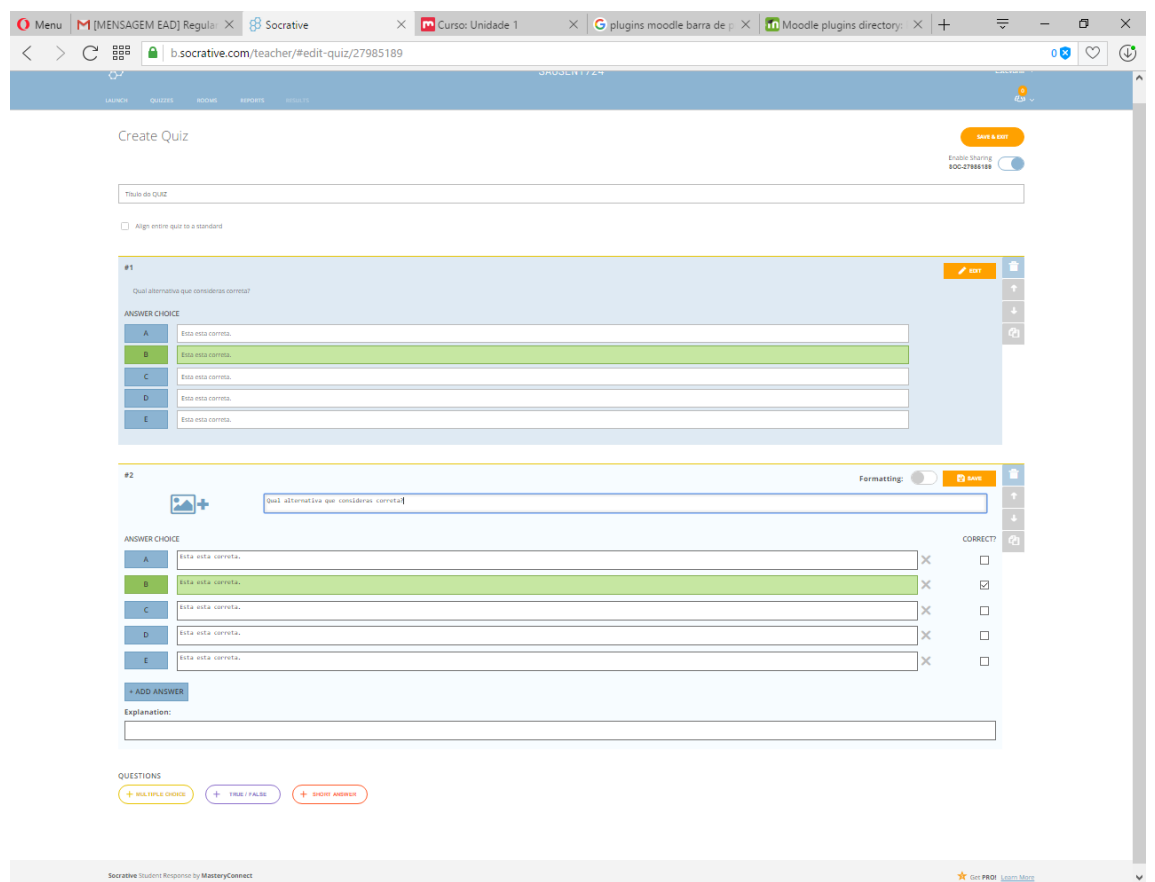

Para questões do tipo verdadeiro ou falso, escolha a opção TRUE / FALSE, elabore a questão e selecione se a resposta é verdadeira (TRUE) ou falsa (FALSE) e clique em salvar.

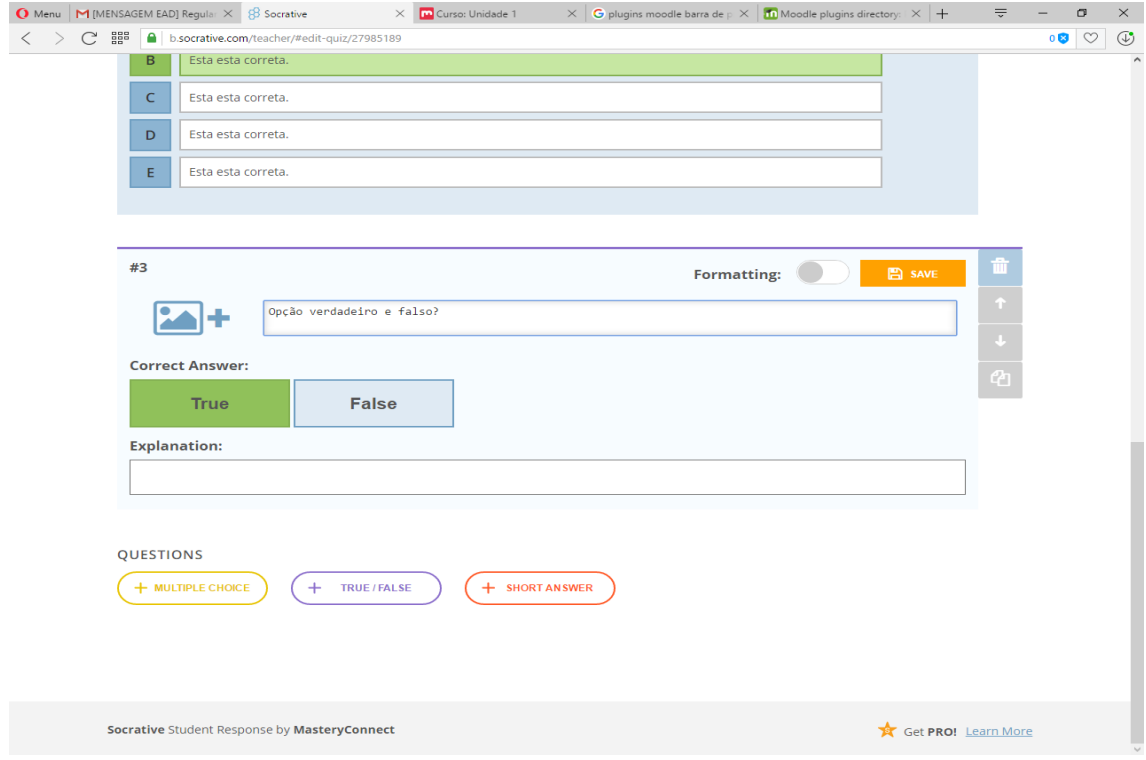

Depois de serem criadas todas as questões, navegue até o topo da página e clique em Save & Exit para finalizar quiz.

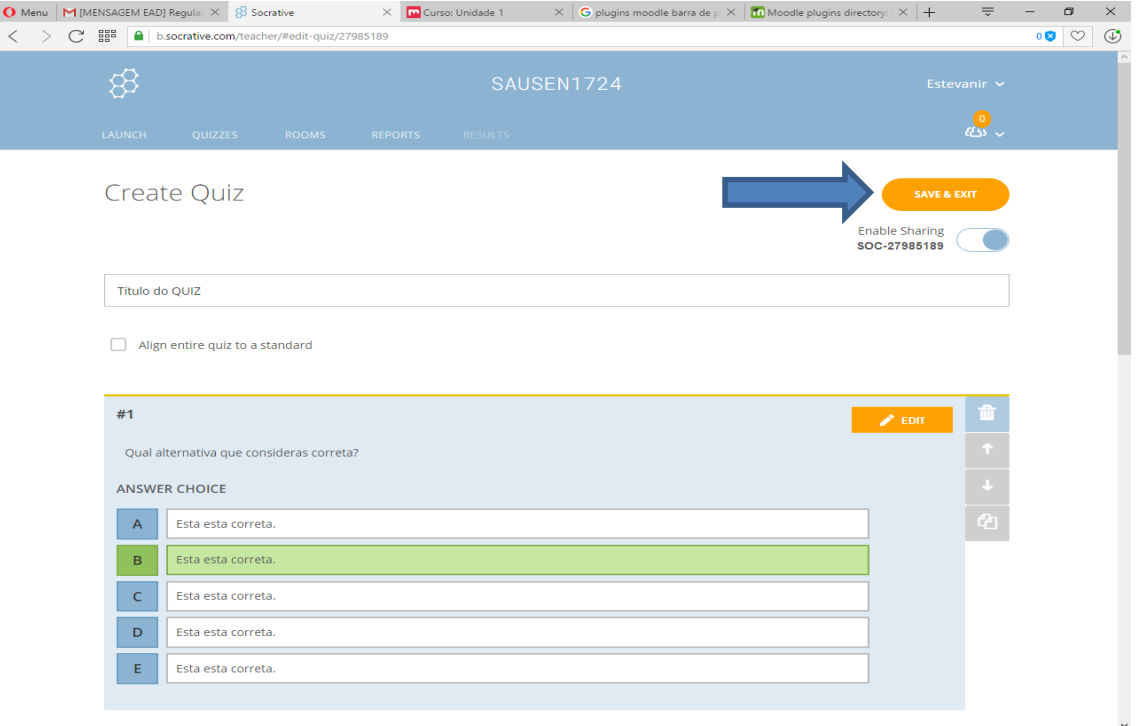

Para aplicar o quiz ao público, no menu, acesse a aba LAUNCH e clique em Quis, conforme ilustração abaixo.

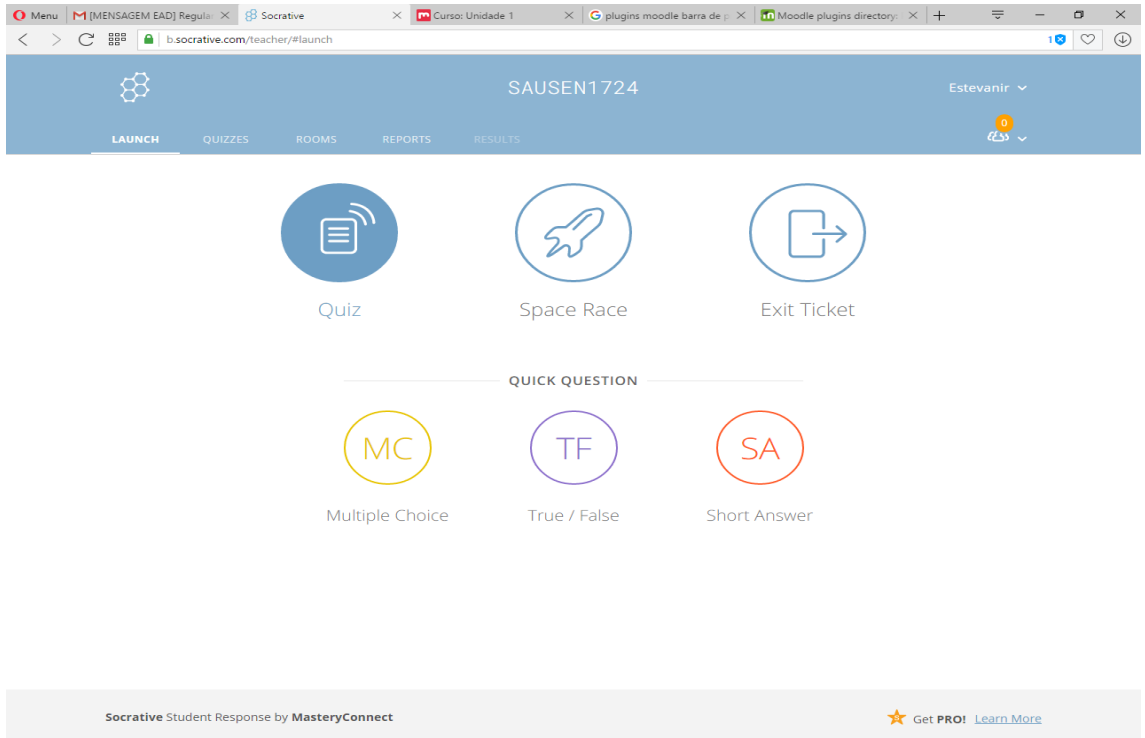

#### Selecione o título do questionário e clique em NEXT.

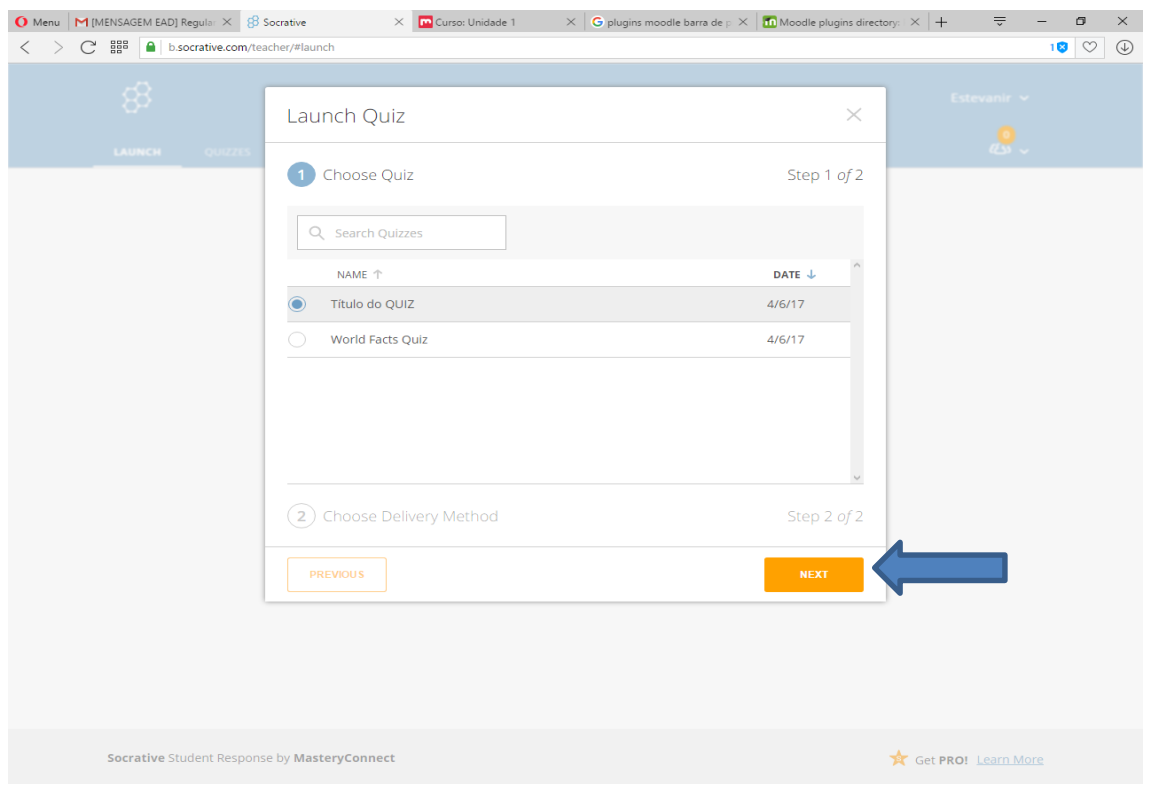

Clique na opção Teacher Paced e selecione a opção Require Names, conforme ilustração abaixo, para que o usuário tenha que informar o nome ao acessar o ambiente. Caso não queira identificar o usuário, apenas desmarque a opção. Clique em START para liberar o questionário aos usuários.

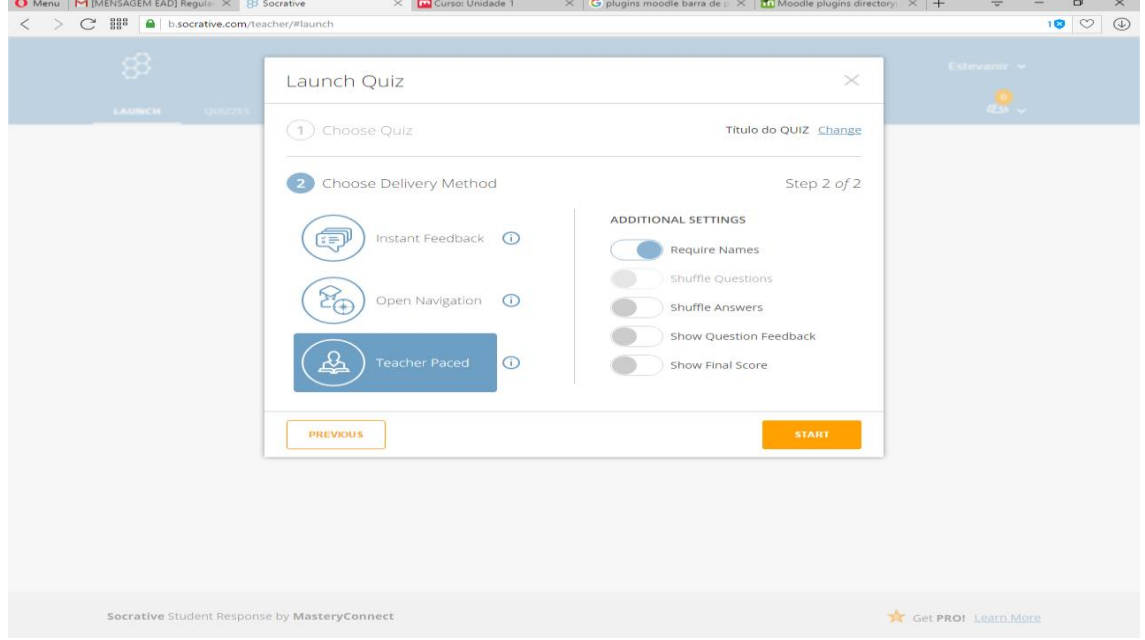

Quando iniciado o questionário o professor (administrador) deverá visualizar a tela conforme ilustração abaixo.

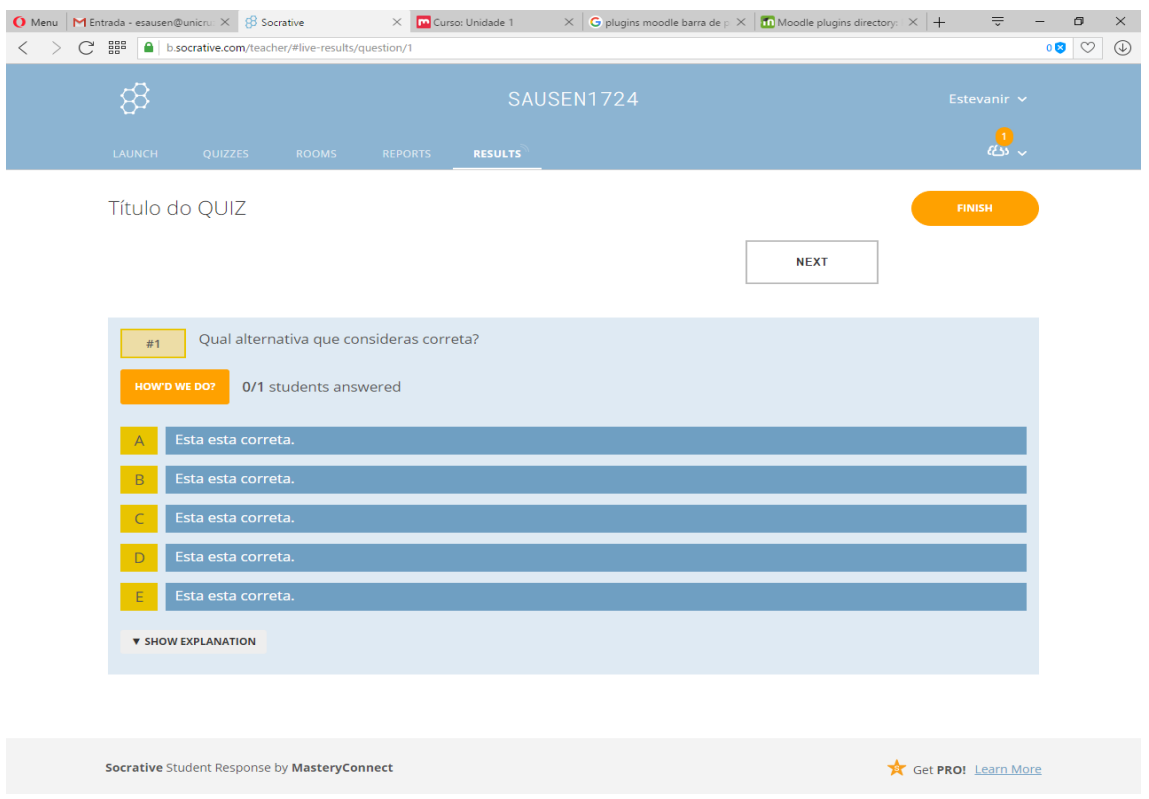

Para visualizar as respostas e encerrar a opção de responder, clique em HOW'D WE DO. A letra em verde é a que está definida como correta. As respostas incorretas são destacadas na linha em vermelho.

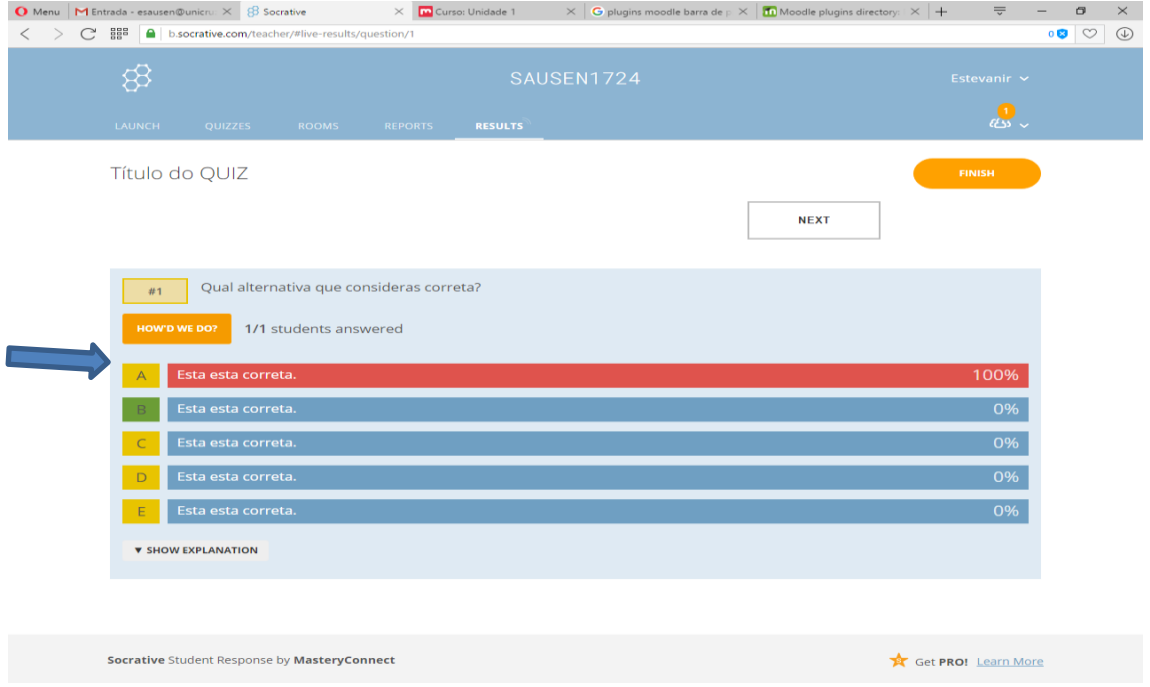

Para ir para a próxima questão, clique em NEXT. Isso fará com que a questão seguinte seja liberada ao usuário.

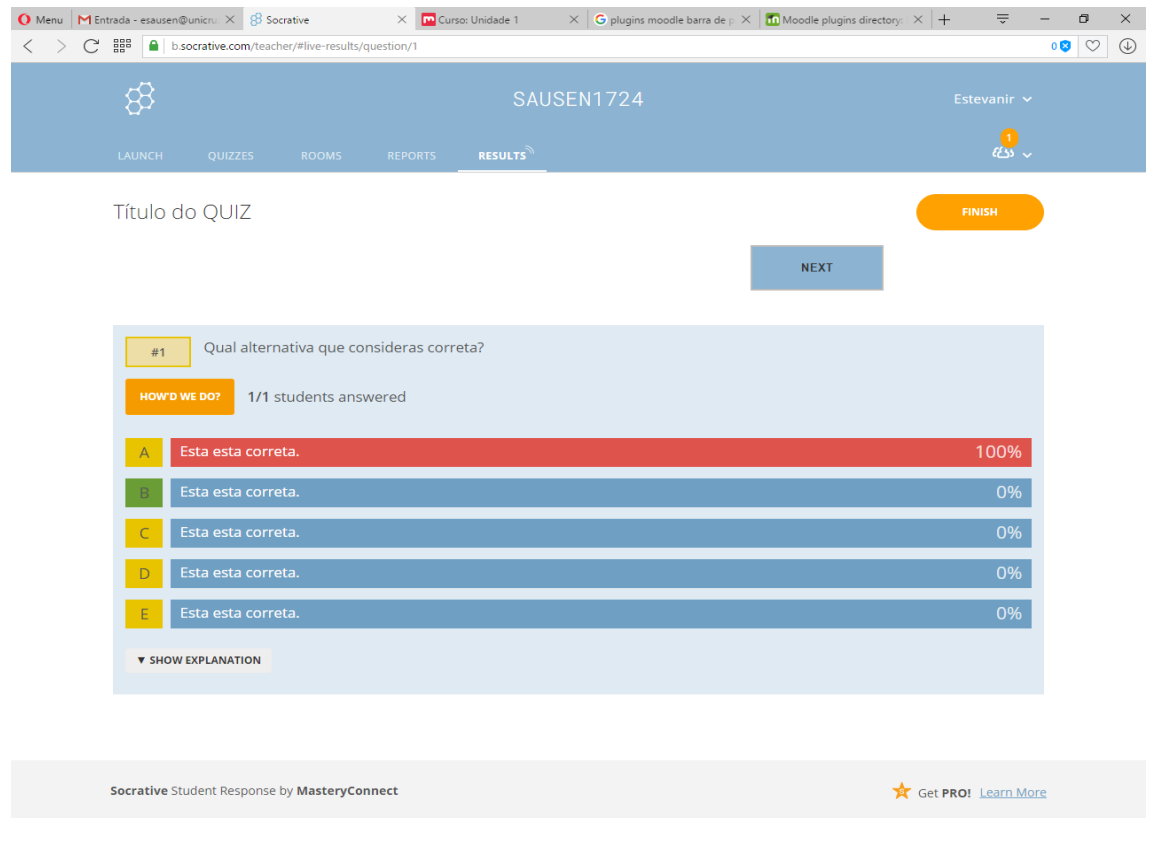

@copyright – NEaD – Núcleo de Educação a Distância.

Grupo NEaD: Patricia M. Chicon, Cíndia T. Quaresma, Estevanir Sausen, Gabriel Techio

Para finalizar o questionário, clique em FINISH.

Para gerar o relatório, clique na opção GET REPORTS, conforme ilustração abaixo.

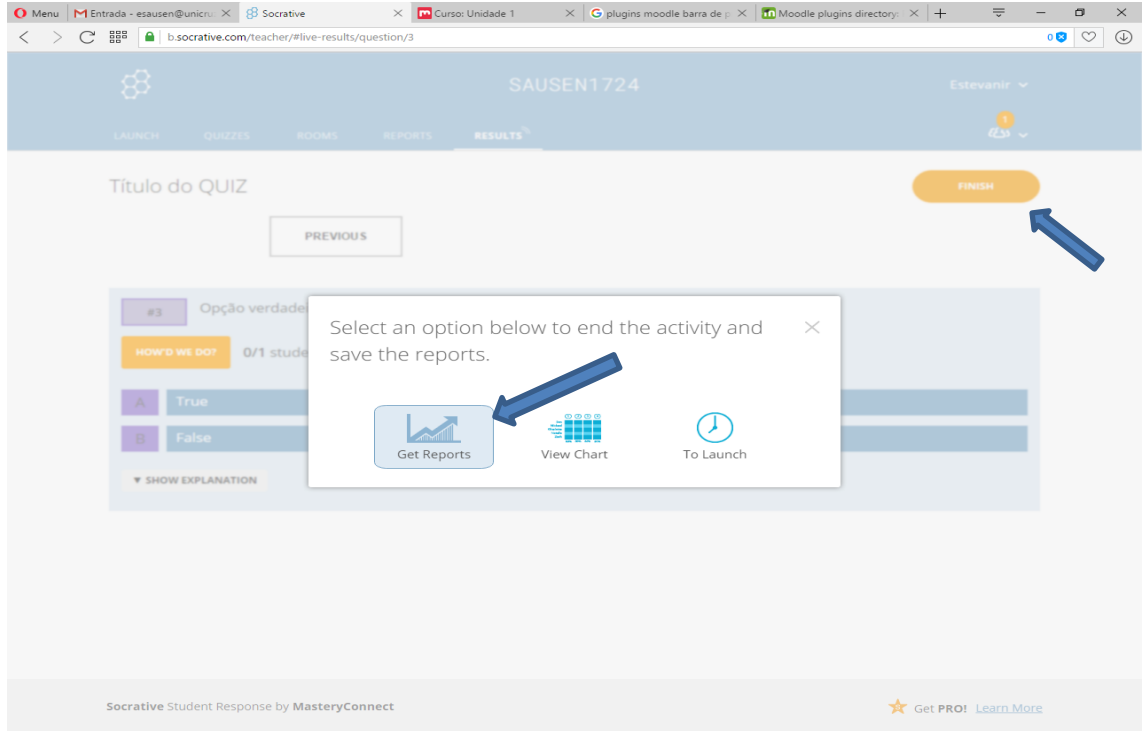

Em seguida, clique em Download, para baixar o arquivo, e deixe a opção WHOLE CLASS EXCEL selecionada.

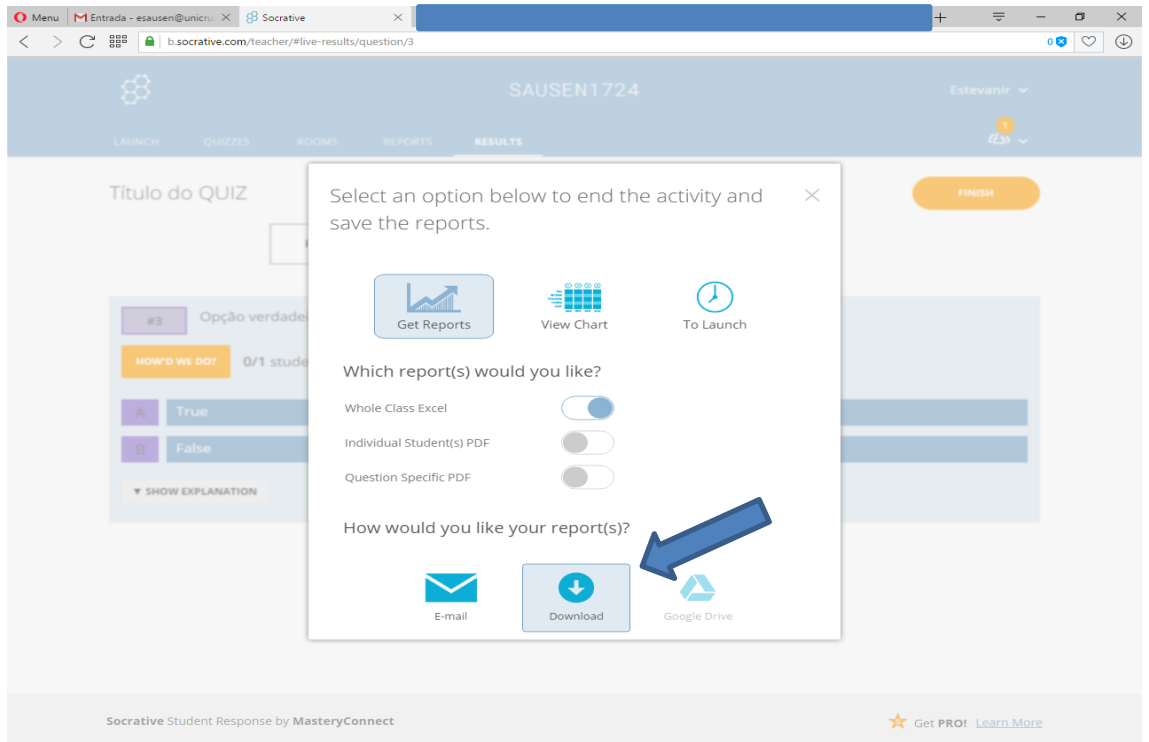

@copyright – NEaD – Núcleo de Educação a Distância. Grupo NEaD: Patricia M. Chicon, Cíndia T. Quaresma, Estevanir Sausen, Gabriel Techio Com isso, será possível ter um arquivo do excel para posterior visualização. A planilha abaixo é um exemplo.

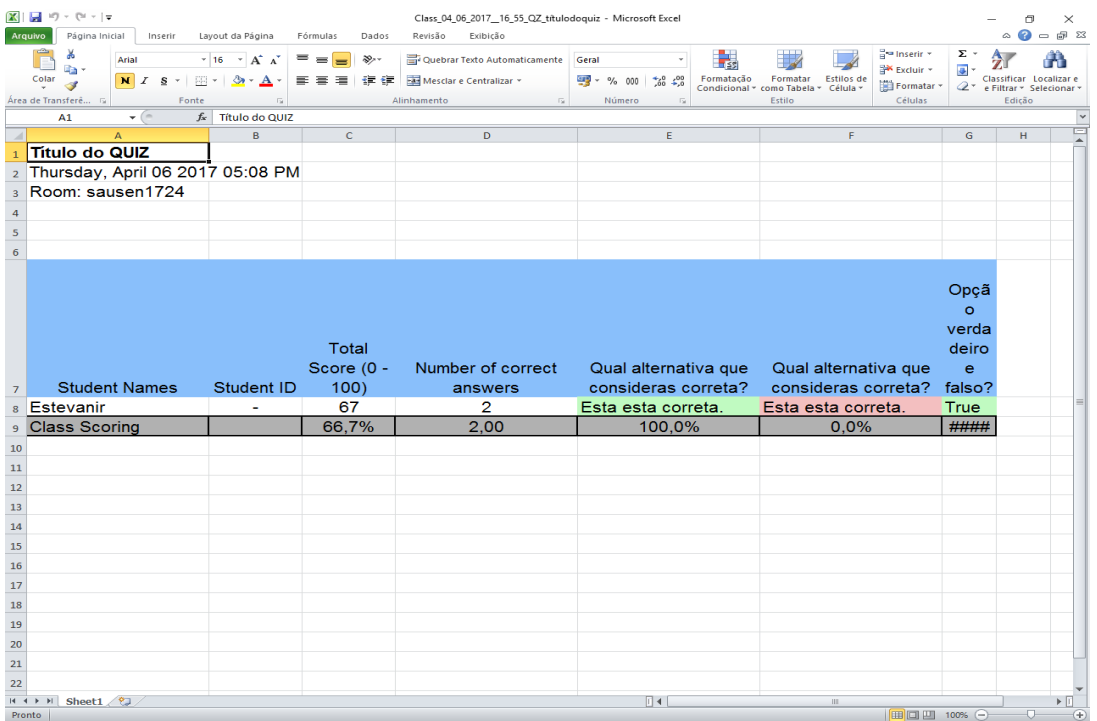

#### *Acesso dos Alunos*

Para que os alunos possam acessar o questionário, deve-se acessar o endereço: [https://www.socrative.com](https://www.socrative.com/)

Acessar como STUDENT LOGIN

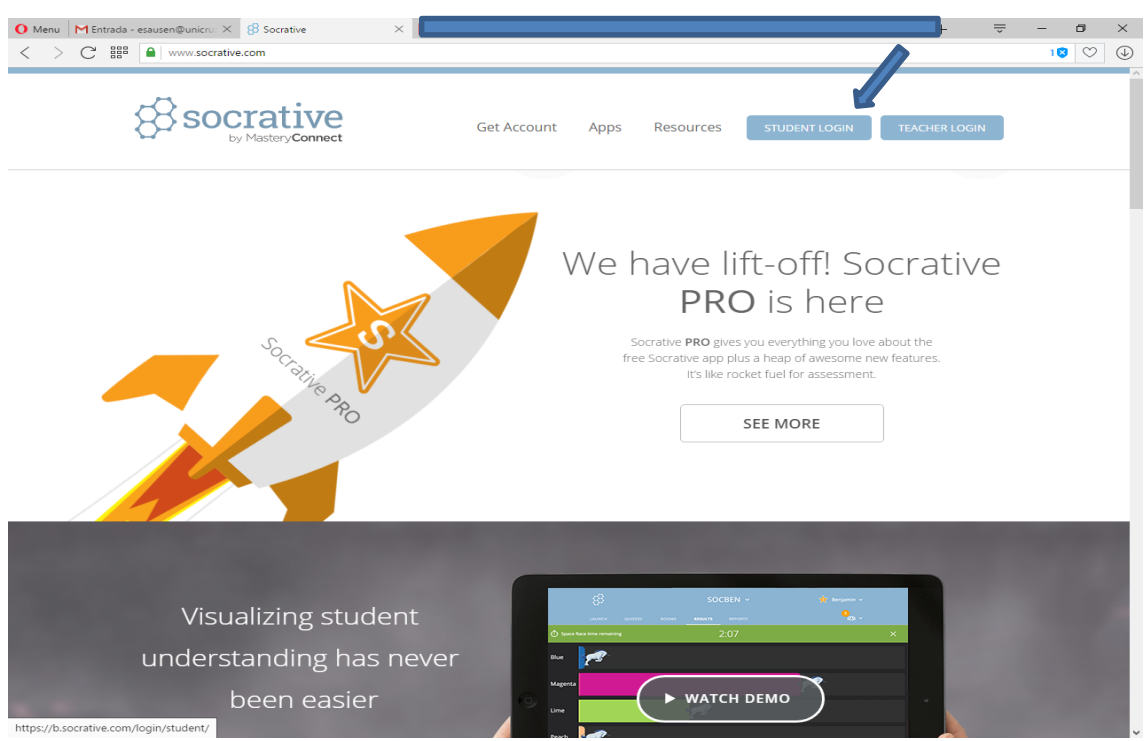

@copyright – NEaD – Núcleo de Educação a Distância. Grupo NEaD: Patricia M. Chicon, Cíndia T. Quaresma, Estevanir Sausen, Gabriel Techio

Preencher o nome da sala e o nome do aluno, caso seja habilitado a identificação, quando inicializado o questionario pelo professor.

O nome da sala aparece ao professor conforme imagem abaixo.

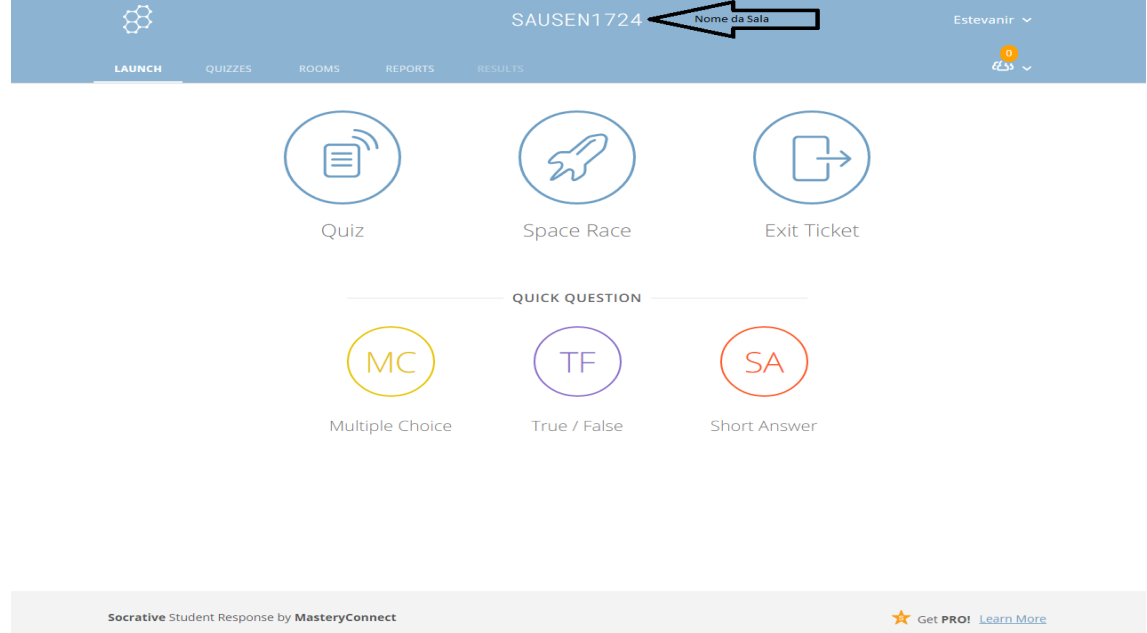